# **What You Need for This Project**

- Any Windows 7 computer, real or virtual this does NOT work on Windows Server 2008!
- A USB thumbdrive or external hard drive

### **Creating a Restore Point on the Windows 7 Machine**

- 1. Regedit is a dangerous tool to use. If you make mistakes with it, you can damage your Windows OS. So to be safe, the first thing is to create a restore point, which backs up the Registry and other system files.
- 2. On the Windows 7 machine, Click **Start**, and type **RESTORE** into the Search box.
- 3. Click "**Create a Restore Point**".
- 4. In the "System Properties" box, click "**Create**".
- 5. In the "Create a restore point" box, enter a name of "*Your Name* **- Before registry edits**" and click the **Create** button. Wait while the restore point is created.
- 6. A box appears saying "The restore point was created successfully". Click **Close**.
- 7. Close "System Properties".

## **Writing to the USB Device**

- 8. Plug in the USB thumbdrive or hard drive.
- 9. Click **Start**, **Computer**. Double-click the USB device.
- 10. In the USB device's window, right-click an empty portion and click **New**, **Folder**. Name the folder "*Your Name* **USB**

**Write Test**", replacing "*Your Name*" with your own name. Press the Enter key to make sure the folder's new name is written to the USB device, as shown above and to the right on this page.

### **Using Regedit to Block USB Writing**

- 11. Click **Start**. In the search box, type REGEDIT and then press the Enter key.
- 12. In Registry Editor, in the left pane, expand **HKEY\_ LOCAL\_ MACHINE**, **SYSTEM**, **CurrentControlSet**, and **Control** keys., as shown to the right on this page.
- 13. Scroll down and see if there is a subkey named **StorageDevicePolicies** in the Control key. It is probably not there.

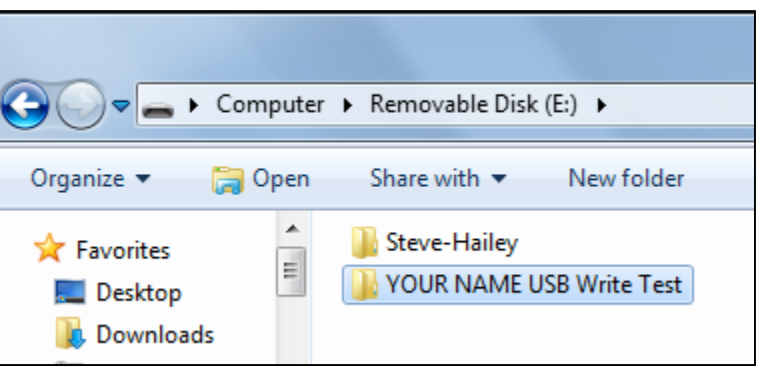

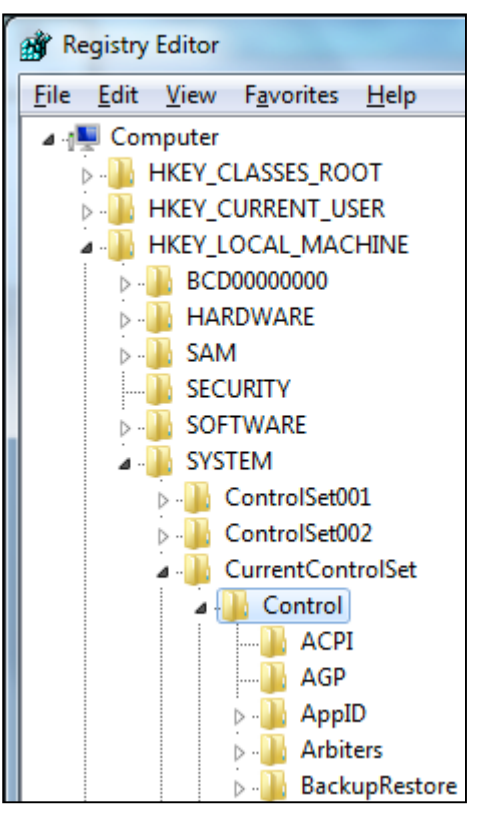

- 14. If the StorageDevicePolicies key is not present, scroll back up, right-click the **Control** key and click **New**, **Key**.
- 15. A new key appears at the bottom of the list: Type in the name **StorageDevicePolicies**, as shown to the right on this page, and press the Enter key.

Winlogon  $\triangleright$   $\cdot$ Winresume WMI **WOW StorageDevicePolicies** Enum ←⊫  $\triangleright$ . Computer\HKEY\_LOCAL\_MACHINE\SYSTEM\CurrentControlSet\Control\New

- 16. In the left pane of Registry Editor, click **StorageDevicePolicies** to select it.
- 17. In the right pane, right-click an empty portion of the window and click **New**, "**DWORD 32 bit) Value**", as shown below on this page.

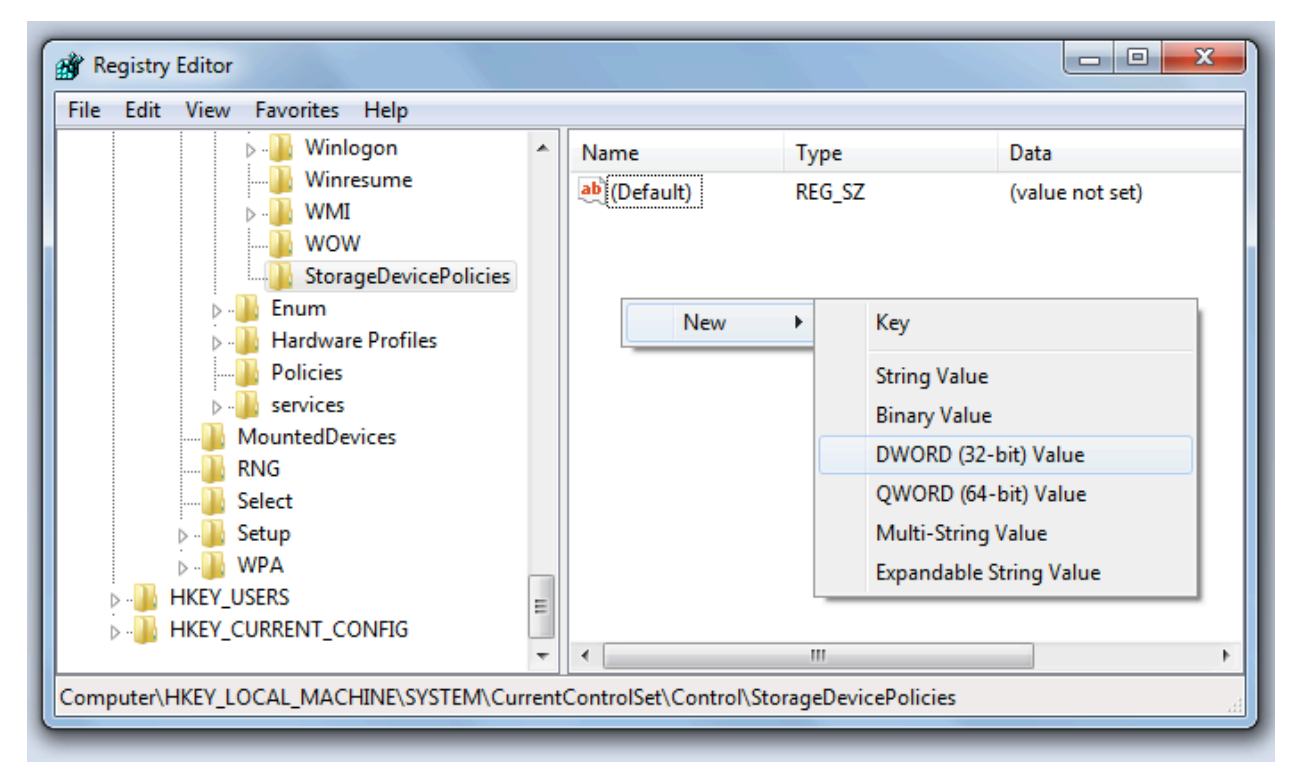

18. Type the name **WriteProtect** into the name field for the new value, as shown to the right on this page, and press the Enter key.

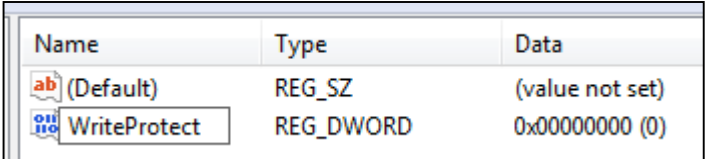

- 19. Double-click the **WriteProtect**  value. In the "Edit DWORD (32-bit) Value" box, enter a Edit DWORD (32-bit) Value "Value data" of **1**, as shown to the right on this page. Click **OK**.Value name: **WriteProtect** 
	- Value data:

1

# **Creating a REG File**

- 20. In the left pane of Registry Editor, right-click **StorageDevicePolicies** click **Export**.
- 21. In the Export Registry File dialog box, navigate to your Documents folder, and enter a file
	- name of "**YOUR NAME USB Write-block**". Click **Save**. Close Registry Editor.
- 22. Click **Start**, **Documents**. Rightclick the "**YOUR NAME USB Write-block.REG**" file and click **Edit**. The REG file opens in Notepad, as shown to the right on this page.

#### **Saving a Screen Image**

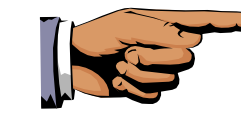

- 23. Make sure your screen shows the exact text shown above.
- 24. Press the **PrintScrn** key. Open Paint and paste in the image. Save it with the filename **Your Name Proj 5a**. Select a **Save as type** of **JPEG** or **PNG**.

## **Editing the REG File**

- 25. In the "**YOUR NAME USB Write-block.REG**" window, carefully change the last character in the file from 1 to **0**
- 26. Click **File**, "**Save As…**". Navigate to your Documents folder, and enter a file name of "**YOUR NAME USB Writeallow.reg**".
- 27. Change the "Save as type" to "**All Files (\*.\*)**", as shown to the right on this page.
- 28. Click **Save**. Close Notepad.

#### **Restarting the Computer**

29. Close all windows and restart your computer.

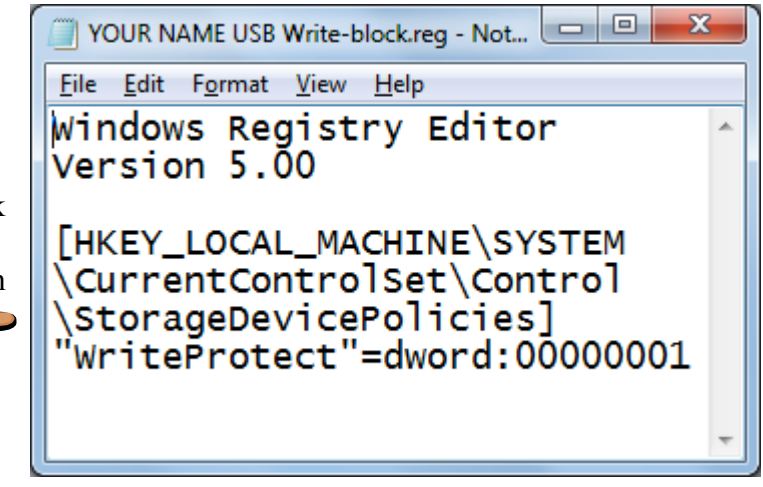

Save As « Documents > Public Documents > Organize v New folder Documents library **X** Favorites **Public Documents** Desktop **Downloads** Apps "题 Recent Places Ξ microsoft A My Music **Ed Libraries** My Pictures Documents My RoboForm Data Music A My Videos Pictures desktop.ini **E** Videos list-view-log.txt VOUR NAME USB Write-block.reg **R** Homegroup YOUR NAME USB Write-allow.reg File name: Save as type: All Files (\*.\*)

# **Trying to Write to the USB Device**

- 30. Plug in the USB thumbdrive or hard drive.
- 31. Click **Start**, **Computer**. Double-click the USB device.
- 32. In the USB device's window, right-click an empty portion. The option **New** is no longer available.

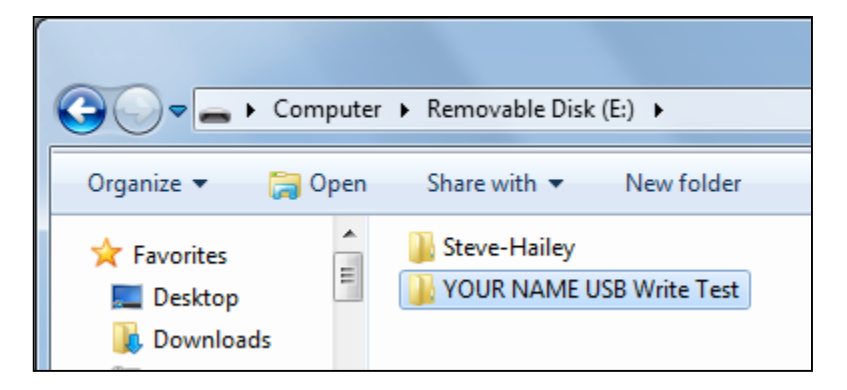

- 33. On your desktop, right-click an empty space and click **New**, **Folder**.
- 34. Name the folder "*Your Name* ", replacing "*Your Name*" with your own name. Press the Enter

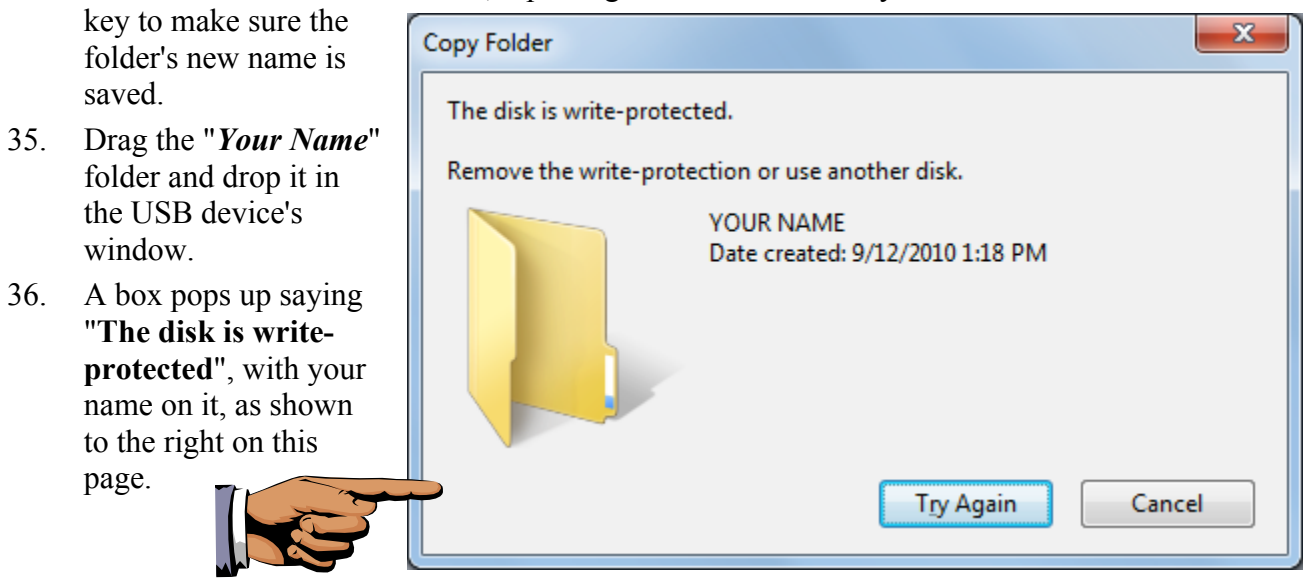

#### **Saving a Screen Image**

- 37. Make sure your screen shows the "**The disk is write-protected**" message.
- 38. Press the **PrintScrn** key. Open Paint and paste in the image. Save it with the filename **Your Name Proj 5b**. Select a **Save as type** of **JPEG** or **PNG**.

#### **Restoring USB Devices to Normal Operation**

39. Click **Start**, **Documents**. Double-click the "**YOUR NAME USB Write-allow.reg**".file. In the "User Account Control" box, click **Yes**. In the "Registry Editor" box, click **Yes**. In the "Registry Editor" box, click **OK**. The next time the machine starts, USB writing will be allowed again.

#### **Turning in your Project**

40. Email the JPEG images to me as attachments to a single email message. Send it to: **cnit.121@gmail.com** with a subject line of **Proj 5 From** *Your Name*, replacing *Your Name* with your own first and last name. Send a Cc to yourself.